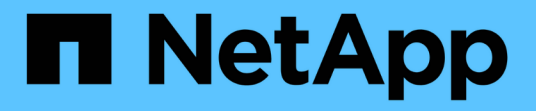

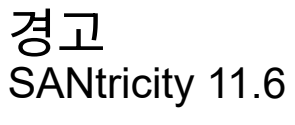

NetApp February 12, 2024

This PDF was generated from https://docs.netapp.com/ko-kr/e-series-santricity-116/sm-settings/howalerts-work.html on February 12, 2024. Always check docs.netapp.com for the latest.

# 목차

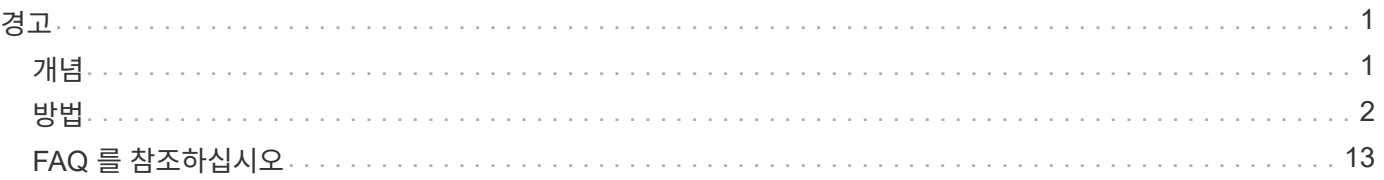

## <span id="page-2-0"></span>경고

### <span id="page-2-1"></span>개념

알림의 작동 방식

알림은 스토리지 시스템에서 발생하는 중요한 이벤트를 관리자에게 알립니다. 알림은 이메일, SNMP 트랩 및 syslog를 통해 보낼 수 있습니다.

알림 프로세스는 다음과 같이 작동합니다.

- 1. 관리자는 System Manager에서 다음 경고 방법 중 하나 이상을 구성합니다.
	- \* 이메일 \* 메시지가 이메일 주소로 전송됩니다.
	- SNMP \* SNMP 트랩이 SNMP 서버로 전송됩니다.
	- \* Syslog \* 메시지가 syslog 서버로 전송됩니다.
- 2. 스토리지 배열의 이벤트 모니터가 문제를 감지하면 해당 문제에 대한 정보를 이벤트 로그에 기록합니다(\* 메뉴: 지원 [이벤트 로그] \* 에서 사용 가능). 예를 들어, 배터리 오류, 최적화에서 오프라인으로 이동하는 구성 요소 또는 컨트롤러의 중복 오류와 같은 이벤트가 문제에 포함될 수 있습니다.
- 3. 이벤트 모니터에서 이벤트가 "alertable"이라고 판단하면 구성된 경고 방법(e-메일, SNMP 및/또는 syslog)을 사용하여 알림을 보냅니다. 모든 중요 이벤트는 일부 경고 및 정보 이벤트와 함께 "alertable"으로 간주됩니다.

알림 구성

초기 설정 마법사(e-메일 알림만 해당) 또는 경고 페이지에서 경고를 구성할 수 있습니다. 현재 구성을 확인하려면 \* 메뉴: 설정 [경고] \* 로 이동하십시오.

경고 타일에는 다음 중 하나에 해당하는 경고 구성이 표시됩니다.

- 구성되지 않았습니다.
- 구성됨. 하나 이상의 경고 방법이 설정되었습니다. 구성된 경고 방법을 확인하려면 커서를 바둑판식으로 가져갑니다.

경고 정보

알림에는 다음과 같은 유형의 정보가 포함될 수 있습니다.

- 스토리지 배열의 이름입니다.
- 이벤트 로그 엔트리와 관련된 이벤트 오류 유형입니다.
- 이벤트가 발생한 날짜 및 시간입니다.
- 이벤트에 대한 간략한 설명입니다.

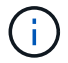

Syslog 알림은 RFC 3164 메시징 표준을 따릅니다.

경고 용어

### 알림 조건이 스토리지 어레이에 적용되는 방식에 대해 알아보십시오.

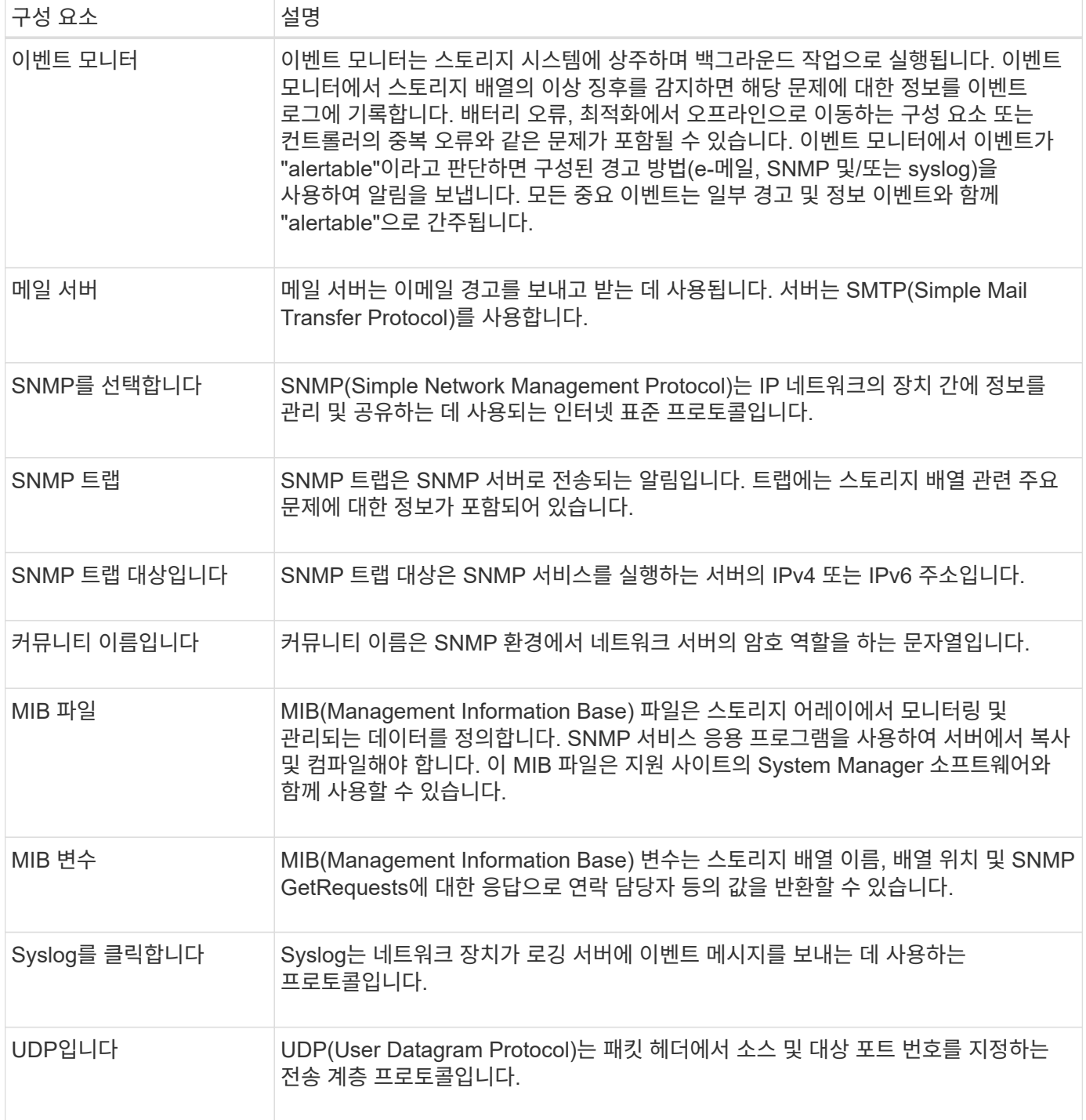

## <span id="page-3-0"></span>방법

이메일 알림을 관리합니다

메일 서버 및 받는 사람이 알림을 받도록 구성합니다

전자 메일 알림을 구성하려면 메일 서버 주소와 경고 받는 사람의 전자 메일 주소를 지정해야 합니다. 최대 20개의 이메일 주소가 허용됩니다.

시작하기 전에

• 메일 서버의 주소를 사용할 수 있어야 합니다. 주소는 IPv4 또는 IPv6 주소이거나 정규화된 도메인 이름일 수 있습니다.

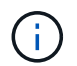

정규화된 도메인 이름을 사용하려면 두 컨트롤러 모두에서 DNS 서버를 구성해야 합니다. 하드웨어 페이지에서 DNS 서버를 구성할 수 있습니다.

- 알림 발송자로 사용할 이메일 주소를 사용할 수 있어야 합니다. 경고 메시지의 "보낸 사람" 필드에 나타나는 주소입니다. SMTP 프로토콜에 보낸 사람 주소가 필요합니다. 이 주소가 없으면 오류 결과가 발생합니다.
- 알림 수신자의 이메일 주소를 사용할 수 있어야 합니다. 받는 사람은 일반적으로 네트워크 관리자 또는 스토리지 관리자의 주소입니다. 최대 20개의 이메일 주소를 입력할 수 있습니다.

이 작업에 대해

이 작업은 메일 서버를 구성하고, 보낸 사람과 받는 사람의 전자 메일 주소를 입력하고, 경고 페이지에서 입력한 모든 전자 메일 주소를 테스트하는 방법을 설명합니다.

( i )

초기 설정 마법사에서 이메일 알림을 구성할 수도 있습니다.

단계

- 1. 메뉴: 설정 [알림] \* 을 선택합니다.
- 2. 이메일 \* 탭을 선택합니다.

이메일 서버가 아직 구성되지 않은 경우 이메일 탭에 "메일 서버 구성"이 표시됩니다.

3. 메일 서버 구성 \* 을 선택합니다.

메일 서버 구성 \* 대화 상자가 열립니다.

4. 메일 서버 정보를 입력한 다음 \* 저장 \* 을 클릭합니다.

◦ \* 메일 서버 주소 \* — 메일 서버의 정규화된 도메인 이름, IPv4 주소 또는 IPv6 주소를 입력합니다.

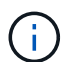

정규화된 도메인 이름을 사용하려면 두 컨트롤러 모두에서 DNS 서버를 구성해야 합니다. 하드웨어 \* 페이지에서 DNS 서버를 구성할 수 있습니다.

- \* 이메일 발신자 주소 \* 이메일 발신자로 사용할 유효한 이메일 주소를 입력합니다. 이 주소는 전자 메일 메시지의 "보낸 사람" 필드에 나타납니다.
- \* 전자 메일에 연락처 정보 포함 \* 경고 메시지에 보낸 사람의 연락처 정보를 포함하려면 이 옵션을 선택한 다음 이름과 전화 번호를 입력합니다. 저장 \* 을 클릭하면 \* 알림 \* 페이지의 \* 이메일 \* 탭에 이메일 주소가 나타납니다.
- 5. 이메일 추가 \* 를 선택합니다.

이메일 추가 대화 상자가 열립니다.

- 6. 경고 수신자에 대한 이메일 주소를 하나 이상 입력한 다음 \* 추가 \* 를 클릭합니다.
	- 이메일 주소는 경고 페이지에 나타납니다.
- 7. 이메일 주소가 유효한지 확인하려면 \* Test all email \* 을 클릭하여 수신자에게 테스트 메시지를 보냅니다.
- 결과

e-메일 알림을 구성한 후 이벤트 모니터는 alertable 이벤트가 발생할 때마다 지정된 수신자에게 e-메일 메시지를 보냅니다.

- 알림에 대한 이메일 주소를 편집합니다
- 전자 메일 알림을 받는 사람의 전자 메일 주소를 변경할 수 있습니다.
- 시작하기 전에
- 편집하려는 이메일 주소는 경고 페이지의 이메일 탭에서 정의해야 합니다.

#### 단계

- 1. 메뉴: 설정 [알림] \* 을 선택합니다.
- 2. 이메일 \* 탭을 선택합니다.
- 3. [전자 메일 주소] \* 테이블에서 변경할 주소를 선택한 다음 맨 오른쪽에 있는 \* 편집 \* (연필) 아이콘을 클릭합니다.

행이 편집 가능한 필드가 됩니다.

- 4. 새 주소를 입력한 다음 \* 저장 \* (확인 표시) 아이콘을 클릭합니다.
	- $(i)$ 변경 사항을 취소하려면 \* Cancel \* (X) 아이콘을 선택합니다.

#### 결과

경고 페이지의 이메일 탭에는 업데이트된 이메일 주소가 표시됩니다.

알림에 대한 이메일 주소를 추가합니다

최대 20명의 전자 메일 알림을 받는 사람을 추가할 수 있습니다.

#### 단계

- 1. 메뉴: 설정 [알림] \* 을 선택합니다.
- 2. 이메일 \* 탭을 선택합니다.
- 3. 이메일 추가 \* 를 선택합니다.

이메일 추가 \* 대화 상자가 열립니다.

- 4. 빈 필드에 새 이메일 주소를 입력합니다. 둘 이상의 주소를 추가하려면 \* 다른 이메일 추가 \* 를 선택하여 다른 필드를 엽니다.
- 5. 추가 \* 를 클릭합니다.

#### 결과

경고 \* 페이지의 \* 이메일 \* 탭에 새 이메일 주소가 표시됩니다.

알림에 대한 메일 서버 또는 이메일 주소를 삭제합니다

이전에 정의한 메일 서버를 제거하여 알림이 더 이상 이메일 주소로 전송되지 않도록 하거나 개별 이메일 주소를 제거할 수 있습니다.

단계

- 1. 메뉴: 설정 [알림] \* 을 선택합니다.
- 2. 이메일 \* 탭을 선택합니다.
- 3. 테이블에서 다음 중 하나를 수행합니다.
	- 알림이 더 이상 전자 메일 주소로 전송되지 않도록 메일 서버를 제거하려면 메일 서버의 행을 선택합니다.
	- 알림이 더 이상 이 주소로 전송되지 않도록 전자 메일 주소를 제거하려면 삭제할 전자 메일 주소의 행을 선택합니다. 테이블 오른쪽 위에 있는 \* Delete \* (삭제 \*) 버튼을 선택할 수 있습니다.

4. 삭제 \* 를 클릭하고 작업을 확인합니다.

알림에 대한 메일 서버를 편집합니다

전자 메일 알림에 사용되는 메일 서버 주소 및 전자 메일 보낸 사람 주소를 변경할 수 있습니다.

시작하기 전에

변경하고 있는 메일 서버의 주소를 사용할 수 있어야 합니다. 주소는 IPv4 또는 IPv6 주소이거나 정규화된 도메인 이름일 수 있습니다.

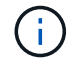

정규화된 도메인 이름을 사용하려면 두 컨트롤러 모두에서 DNS 서버를 구성해야 합니다. 하드웨어 페이지에서 DNS 서버를 구성할 수 있습니다.

#### 단계

- 1. 메뉴: 설정 [알림] \* 을 선택합니다.
- 2. 이메일 \* 탭을 선택합니다.
- 3. 메일 서버 구성 \* 을 선택합니다.

메일 서버 구성 대화 상자가 열립니다.

- 4. 메일 서버 주소, 보낸 사람 정보 및 연락처 정보를 편집합니다.
	- \* 메일 서버 주소 \* 메일 서버의 정규화된 도메인 이름, IPv4 주소 또는 IPv6 주소를 편집합니다.

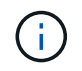

정규화된 도메인 이름을 사용하려면 두 컨트롤러 모두에서 DNS 서버를 구성해야 합니다. 하드웨어 페이지에서 DNS 서버를 구성할 수 있습니다.

- e-메일 보낸 사람 주소 \* e-메일을 보낸 사람으로 사용할 e-메일 주소를 편집합니다. 이 주소는 전자 메일 메시지의 "보낸 사람" 필드에 나타납니다.
- \* 전자 메일에 연락처 정보 포함 \* 보낸 사람의 연락처 정보를 편집하려면 이 옵션을 선택한 다음 이름과 전화 번호를 편집합니다.

5. 저장 \* 을 클릭합니다.

#### **SNMP** 경고를 관리합니다

**SNMP** 경고에 대한 커뮤니티 및 대상을 구성합니다

SNMP(Simple Network Management Protocol) 경고를 구성하려면 스토리지 배열의 이벤트 모니터에서 SNMP 트랩을 보낼 수 있는 서버를 하나 이상 식별해야 합니다. 구성에 서버의 커뮤니티 이름과 IP 주소가 필요합니다.

시작하기 전에

- 네트워크 서버는 SNMP 서비스 애플리케이션으로 구성되어야 합니다. 이벤트 모니터가 해당 주소로 트랩 메시지를 보낼 수 있도록 이 서버의 네트워크 주소(IPv4 또는 IPv6 주소)가 필요합니다. 둘 이상의 서버를 사용할 수 있습니다(최대 10대의 서버가 허용됨).
- 인쇄 가능한 ASCII 문자만 포함하는 커뮤니티 이름을 만들어야 합니다. 네트워크 서버의 암호 역할을 하는 문자열인 커뮤니티 이름은 일반적으로 네트워크 관리자가 만듭니다. 최대 256개의 커뮤니티를 만들 수 있습니다.
- MIB(Management Information Base) 파일이 SNMP 서비스 응용 프로그램을 사용하여 서버에서 복사 및 컴파일되었습니다. 이 MIB 파일은 모니터링 및 관리되는 데이터를 정의합니다.

MIB 파일이 없는 경우 NetApp Support 사이트에서 얻을 수 있습니다.

- 로 이동합니다 ["NetApp](https://mysupport.netapp.com/site/) [지원](https://mysupport.netapp.com/site/)[".](https://mysupport.netapp.com/site/)
- Downloads \* 를 클릭합니다.
- 소프트웨어 \* 를 클릭합니다.
- 관리 소프트웨어(예: SANtricity 시스템 관리자)를 찾은 다음 오른쪽의 \* Go! \* 를 클릭합니다.
- 최신 버전에서 보기 및 다운로드를 클릭합니다.
- 페이지 하단의 \* 계속 \* 을 클릭합니다.
- EULA에 동의합니다.
- SNMP 트랩\*에 대한 \* MIB 파일이 표시될 때까지 아래로 스크롤한 다음 링크를 클릭하여 파일을 다운로드합니다.

이 작업에 대해

이 작업에서는 트랩 대상에 대한 SNMP 서버를 식별하고 구성을 테스트하는 방법을 설명합니다.

#### 단계

1. 메뉴: 설정 [알림] \* 을 선택합니다.

2. SNMP \* 탭을 선택합니다.

커뮤니티가 아직 구성되지 않은 경우 SNMP 탭에 "커뮤니티 구성"이 표시됩니다.

3. 커뮤니티 구성 \* 을 선택합니다.

커뮤니티 구성 \* 대화 상자가 열립니다.

4. 커뮤니티 이름 \* 필드에 네트워크 서버에 대한 커뮤니티 문자열을 하나 이상 입력한 다음 \* 저장 \* 을 클릭합니다.

경고 페이지에 "트랩 대상 추가"가 표시됩니다.

5. 트랩 대상 추가 \* 를 선택합니다.

트랩 대상 추가 \* 대화 상자가 열립니다.

- 6. 하나 이상의 트랩 대상을 입력하고 관련 커뮤니티 이름을 선택한 다음 \* 추가 \* 를 클릭합니다.
	- \* 트랩 대상 \* SNMP 서비스를 실행하는 서버의 IPv4 또는 IPv6 주소를 입력합니다.
	- \* 커뮤니티 이름 \* 드롭다운에서 이 트랩 대상에 대한 커뮤니티 이름을 선택합니다. (커뮤니티 이름을 하나만 정의한 경우 이 필드에 이름이 이미 표시됩니다.)
	- \* 인증 실패 트랩 전송 \* 인식되지 않는 커뮤니티 이름으로 인해 SNMP 요청이 거부될 때마다 트랩 대상에 알리려면 이 옵션(확인란)을 선택합니다. 추가 \* 를 클릭하면 \* 알림 \* 페이지의 \* SNMP \* 탭에 트랩 대상 및 관련 커뮤니티 이름이 나타납니다.
- 7. 트랩이 유효한지 확인하려면 표에서 트랩 대상을 선택한 다음 \* Test Trap Destination \* 을 클릭하여 구성된 주소로 테스트 트랩을 보냅니다.

#### 결과

이벤트 모니터는 alertable 이벤트가 발생할 때마다 SNMP 트랩을 서버로 전송합니다.

**SNMP** 트랩의 커뮤니티 이름을 편집합니다

SNMP 트랩의 커뮤니티 이름을 편집하고 다른 커뮤니티 이름을 SNMP 트랩 대상에 연결할 수도 있습니다.

시작하기 전에

인쇄 가능한 ASCII 문자만 포함하는 커뮤니티 이름을 만들어야 합니다. 네트워크 서버의 암호 역할을 하는 문자열인 커뮤니티 이름은 네트워크 관리자가 만듭니다.

#### 단계

- 1. 메뉴: 설정 [알림] \* 을 선택합니다.
- 2. SNMP \* 탭을 선택합니다.

트랩 대상 및 커뮤니티 이름이 테이블에 나타납니다.

- 3. 다음과 같이 커뮤니티 이름을 편집합니다.
	- 커뮤니티 이름을 편집하려면 \* 커뮤니티 구성 \* 을 선택합니다. 새 커뮤니티 이름을 입력한 다음 \* 저장 \* 을 클릭합니다. 커뮤니티 이름은 인쇄 가능한 ASCII 문자만 포함할 수 있습니다.
	- 커뮤니티 이름을 새 트랩 대상에 연결하려면 테이블에서 커뮤니티 이름을 선택한 다음 맨 오른쪽에 있는 \* 편집 \* (연필) 아이콘을 클릭합니다. 커뮤니티 이름 드롭다운에서 SNMP 트랩 대상의 새 커뮤니티 이름을 선택한 다음 \* 저장 \* (확인 표시) 아이콘을 클릭합니다.

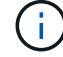

변경 사항을 취소하려면 \* Cancel \* (X) 아이콘을 선택합니다.

#### 결과

Alerts \* 페이지의 \* SNMP \* 탭에 업데이트된 커뮤니티가 표시됩니다.

SNMP 트랩에 대해 최대 256개의 커뮤니티 이름을 추가할 수 있습니다.

시작하기 전에

커뮤니티 이름을 만들어야 합니다. 네트워크 서버의 암호 역할을 하는 문자열인 커뮤니티 이름은 일반적으로 네트워크 관리자가 만듭니다. 인쇄 가능한 ASCII 문자만 포함됩니다.

#### 단계

- 1. 메뉴: 설정 [알림] \* 을 선택합니다.
- 2. SNMP \* 탭을 선택합니다.

트랩 대상 및 커뮤니티 이름이 테이블에 나타납니다.

3. 커뮤니티 구성 \* 을 선택합니다.

커뮤니티 구성 대화 상자가 열립니다.

- 4. 다른 커뮤니티 추가 \* 를 선택합니다.
- 5. 새 커뮤니티 이름을 입력한 다음 \* 저장 \* 을 클릭합니다.

결과

새 커뮤니티 이름이 \* Alerts \* 페이지의 \* SNMP \* 탭에 나타납니다.

**SNMP** 트랩의 커뮤니티 이름을 제거합니다

SNMP 트랩의 커뮤니티 이름을 제거할 수 있습니다.

#### 단계

- 1. 메뉴: 설정 [알림] \* 을 선택합니다.
- 2. SNMP \* 탭을 선택합니다.

트랩 대상 및 커뮤니티 이름이 경고 페이지에 나타납니다.

3. 커뮤니티 구성 \* 을 선택합니다.

커뮤니티 구성 \* 대화 상자가 열립니다.

4. 삭제할 커뮤니티 이름을 선택한 다음 오른쪽 끝에 있는 \* 제거 \* (X) 아이콘을 클릭합니다.

트랩 대상이 이 커뮤니티 이름과 연결된 경우 \* 커뮤니티 제거 확인 \* 대화 상자에 영향을 받는 트랩 대상 주소가 표시됩니다.

5. 작업을 확인한 다음 \* 제거 \* 를 클릭합니다.

결과

커뮤니티 이름 및 관련 트랩 대상이 \* Alerts \* 페이지에서 제거됩니다.

SNMP 알림의 경우 SNMP 트랩에 나타나는 MIB(Management Information Base) 변수를 선택적으로 구성할 수 있습니다. 이러한 변수는 스토리지 배열 이름, 배열 위치 및 담당자를 반환할 수 있습니다.

시작하기 전에

MIB 파일은 SNMP 서비스 응용 프로그램을 사용하여 서버에서 복사 및 컴파일해야 합니다.

MIB 파일이 없는 경우 다음과 같이 얻을 수 있습니다.

- 로 이동합니다 ["NetApp](https://mysupport.netapp.com/site/) [지원](https://mysupport.netapp.com/site/)[".](https://mysupport.netapp.com/site/)
- Downloads \* 를 클릭합니다.
- 소프트웨어 \* 를 클릭합니다.
- 관리 소프트웨어(예: SANtricity 시스템 관리자)를 찾은 다음 오른쪽의 \* Go! \* 를 클릭합니다.
- 최신 버전에서 \* 보기 및 다운로드 \* 를 클릭합니다.
- 페이지 하단의 \* 계속 \* 을 클릭합니다.
- EULA에 동의합니다.
- SNMP 트랩\*에 대한 \* MIB 파일이 표시될 때까지 아래로 스크롤한 다음 링크를 클릭하여 파일을 다운로드합니다.

이 작업에 대해

이 작업에서는 SNMP 트랩에 대한 MIB 변수를 정의하는 방법에 대해 설명합니다. 이러한 변수는 SNMP GetRequests에 응답하여 다음 값을 반환할 수 있습니다.

- '*sysname*'(스토리지 배열 이름)
- '*sysLocation*'(스토리지 배열 위치)
- '*sysContact*'(관리자 이름)

#### 단계

- 1. 메뉴: 설정 [알림] \* 을 선택합니다.
- 2. SNMP \* 탭을 선택합니다.
- 3. SNMP MIB 변수 구성 \* 을 선택합니다.

Configure SNMP MIB Variables(SNMP MIB 변수 구성) 대화 상자가 열립니다.

- 4. 다음 값 중 하나 이상을 입력한 다음 \* 저장 \* 을 클릭합니다.
	- \* 이름 \* MIB 변수 "*sysname*"의 값입니다. 예를 들어 스토리지 배열의 이름을 입력합니다.
	- \* Location \* MIB 변수 '*sysLocation*'의 값입니다. 예를 들어 스토리지 배열의 위치를 입력합니다.
	- \* Contact \* MIB 변수 '*sysContact*'의 값입니다. 예를 들어 스토리지 시스템을 담당하는 관리자를 입력합니다.

결과

이러한 값은 스토리지 배열 경고에 대한 SNMP 트랩 메시지에 표시됩니다.

SNMP 트랩을 보내기 위해 최대 10대의 서버를 추가할 수 있습니다.

시작하기 전에

- 추가하려는 네트워크 서버는 SNMP 서비스 애플리케이션으로 구성되어야 합니다. 이벤트 모니터가 해당 주소로 트랩 메시지를 보낼 수 있도록 이 서버의 네트워크 주소(IPv4 또는 IPv6 주소)가 필요합니다. 둘 이상의 서버를 사용할 수 있습니다(최대 10대의 서버가 허용됨).
- 인쇄 가능한 ASCII 문자만 포함하는 커뮤니티 이름을 만들어야 합니다. 네트워크 서버의 암호 역할을 하는 문자열인 커뮤니티 이름은 일반적으로 네트워크 관리자가 만듭니다. 최대 256개의 커뮤니티를 만들 수 있습니다.
- MIB(Management Information Base) 파일이 SNMP 서비스 응용 프로그램을 사용하여 서버에서 복사 및 컴파일되었습니다. 이 MIB 파일은 모니터링 및 관리되는 데이터를 정의합니다.

MIB 파일이 없는 경우 NetApp Support 사이트에서 얻을 수 있습니다.

- 로 이동합니다 ["NetApp](https://mysupport.netapp.com/site/) [지원](https://mysupport.netapp.com/site/)[".](https://mysupport.netapp.com/site/)
- Downloads \* 를 클릭합니다.
- 소프트웨어 \* 를 클릭합니다.
- 관리 소프트웨어(예: SANtricity 시스템 관리자)를 찾은 다음 오른쪽의 \* Go! \* 를 클릭합니다.
- 최신 버전에서 \* 보기 및 다운로드 \* 를 클릭합니다.
- 페이지 하단의 \* 계속 \* 을 클릭합니다.
- EULA에 동의합니다.
- SNMP 트랩\*에 대한 \* MIB 파일이 표시될 때까지 아래로 스크롤한 다음 링크를 클릭하여 파일을 다운로드합니다.

#### 단계

- 1. 설정 \* > \* 알림 \* 을 선택합니다.
- 2. SNMP \* 탭을 선택합니다.

현재 정의된 트랩 대상이 테이블에 나타납니다.

3. Add Trap Desations \* 를 선택합니다.

트랩 대상 추가 대화 상자가 열립니다.

- 4. 하나 이상의 트랩 대상을 입력하고 관련 커뮤니티 이름을 선택한 다음 \* 추가 \* 를 클릭합니다.
	- \* 트랩 대상 \* SNMP 서비스를 실행하는 서버의 IPv4 또는 IPv6 주소를 입력합니다.
	- \* 커뮤니티 이름 \* 드롭다운에서 이 트랩 대상에 대한 커뮤니티 이름을 선택합니다. (커뮤니티 이름을 하나만 정의한 경우 이 필드에 이름이 이미 표시됩니다.)
	- \* 인증 실패 트랩 전송 \* 인식되지 않는 커뮤니티 이름으로 인해 SNMP 요청이 거부될 때마다 트랩 대상에 알리려면 이 옵션(확인란)을 선택합니다. 추가 \* 를 클릭하면 트랩 대상 및 관련 커뮤니티 이름이 테이블에 나타납니다.
- 5. 트랩이 유효한지 확인하려면 표에서 트랩 대상을 선택한 다음 \* Test Trap Destination \* 을 클릭하여 구성된 주소로 테스트 트랩을 보냅니다.

결과

이벤트 모니터는 alertable 이벤트가 발생할 때마다 SNMP 트랩을 서버로 전송합니다.

트랩 대상을 삭제합니다

스토리지 배열의 이벤트 모니터가 더 이상 SNMP 트랩을 해당 주소로 보내지 않도록 트랩 대상 주소를 삭제할 수 있습니다.

#### 단계

- 1. 메뉴: 설정 [알림] \* 을 선택합니다.
- 2. SNMP \* 탭을 선택합니다.

트랩 대상 주소가 테이블에 나타납니다.

- 3. 트랩 대상을 선택한 다음 페이지 오른쪽 위에 있는 \* Delete \* (삭제 \*)를 클릭합니다.
- 4. 작업을 확인한 다음 \* 삭제 \* 를 클릭합니다.

대상 주소가 \* Alerts \* 페이지에 더 이상 나타나지 않습니다.

#### 결과

삭제된 트랩 대상은 더 이상 스토리지 배열의 이벤트 모니터로부터 SNMP 트랩을 수신하지 않습니다.

#### **syslog** 알림을 관리합니다

경고에 대한 **syslog** 서버를 구성합니다

syslog 알림을 구성하려면 syslog 서버 주소와 UDP 포트를 입력해야 합니다. 최대 5개의 syslog 서버가 허용됩니다.

시작하기 전에

- syslog 서버 주소를 사용할 수 있어야 합니다. 이 주소는 정규화된 도메인 이름, IPv4 주소 또는 IPv6 주소일 수 있습니다.
- syslog 서버의 UDP 포트 번호를 사용할 수 있어야 합니다. 이 포트는 일반적으로 514입니다.

이 작업에 대해

이 작업은 syslog 서버의 주소와 포트를 입력한 다음 입력한 주소를 테스트하는 방법을 설명합니다.

#### 단계

- 1. 메뉴: 설정 [알림] \* 을 선택합니다.
- 2. Syslog \* 탭을 선택합니다.

syslog 서버가 아직 정의되지 않은 경우 \* Alerts \* 페이지에 "Add Syslog Servers"가 표시됩니다.

3. Add Syslog Servers \* 를 클릭합니다.

Add Syslog Server \* 대화 상자가 열립니다.

- 4. 하나 이상의 syslog 서버에 대한 정보(최대 5개)를 입력한 다음 \* 추가 \* 를 클릭합니다.
	- \* 서버 주소 \* 정규화된 도메인 이름, IPv4 주소 또는 IPv6 주소를 입력합니다.
	- $\cdot$  \* UDP 포트 \* 일반적으로 syslog에 대한 UDP 포트는 514입니다. 구성된 syslog 서버가 테이블에 표시됩니다.
- 5. 서버 주소로 테스트 알림을 보내려면 \* 모든 Syslog 서버 테스트 \* 를 선택합니다.

결과

이벤트 모니터는 경고 가능 이벤트가 발생할 때마다 syslog 서버에 경고를 보냅니다.

경고를 위해 **syslog** 서버를 편집합니다

syslog 알림을 수신하는 데 사용되는 서버 주소를 편집할 수 있습니다.

단계

- 1. 메뉴: 설정 [알림] \* 을 선택합니다.
- 2. Syslog \* 탭을 선택합니다.
- 3. 테이블에서 syslog 서버 주소를 선택한 다음 오른쪽 끝에 있는 \* Edit \* (연필) 아이콘을 클릭합니다.

행이 편집 가능한 필드가 됩니다.

4. 서버 주소와 UDP 포트 번호를 편집한 다음 \* 저장 \* (확인 표시) 아이콘을 클릭합니다.

```
결과
```
업데이트된 서버 주소가 테이블에 나타납니다.

경고에 대한 **syslog** 서버를 추가합니다

syslog 알림에 최대 5개의 서버를 추가할 수 있습니다.

시작하기 전에

- syslog 서버 주소를 사용할 수 있어야 합니다. 이 주소는 정규화된 도메인 이름, IPv4 주소 또는 IPv6 주소일 수 있습니다.
- syslog 서버의 UDP 포트 번호를 사용할 수 있어야 합니다. 이 포트는 일반적으로 514입니다.

단계

- 1. 메뉴: 설정 [알림] \* 을 선택합니다.
- 2. Syslog \* 탭을 선택합니다.
- 3. Add Syslog Servers \* 를 선택합니다.

Add Syslog Server 대화 상자가 열립니다.

- 4. 다른 syslog 서버 추가 \* 를 선택합니다.
- 5. syslog 서버에 대한 정보를 입력한 다음 \* 추가 \* 를 클릭합니다.

◦ \* Syslog Server Address \* — 정규화된 도메인 이름, IPv4 주소 또는 IPv6 주소를 입력합니다.

◦ \* UDP 포트 \* — 일반적으로 syslog에 대한 UDP 포트는 514입니다.

 $(i)$ 

최대 5개의 syslog 서버를 구성할 수 있습니다.

#### 결과

syslog 서버 주소가 테이블에 나타납니다.

경고를 위해 **syslog** 서버를 삭제합니다

더 이상 경고를 받지 않도록 syslog 서버를 삭제할 수 있습니다.

단계

1. 메뉴: 설정 [알림] \* 을 선택합니다.

- 2. Syslog \* 탭을 선택합니다.
- 3. syslog 서버 주소를 선택한 다음 오른쪽 위에서 \* 제거 \* 를 클릭합니다.

Confirm Delete Syslog Server(Syslog 서버 삭제 확인) 대화 상자가 열립니다.

4. 작업을 확인한 다음 \* 삭제 \* 를 클릭합니다.

결과

제거한 서버는 더 이상 이벤트 모니터로부터 경고를 받지 않습니다.

## <span id="page-14-0"></span>**FAQ** 를 참조하십시오

경고가 비활성화되면 어떻게 합니까**?**

관리자가 스토리지 어레이에서 발생하는 중요한 이벤트에 대한 알림을 받도록 하려면 경고 방법을 구성해야 합니다.

SANtricity System Manager로 관리되는 스토리지 어레이의 경우 경고 페이지에서 경고를 구성합니다. 경고 알림은 이메일, SNMP 트랩 또는 syslog 메시지를 통해 보낼 수 있습니다. 또한 초기 설정 마법사에서 이메일 경고를 구성할 수도 있습니다.

#### **SNMP** 또는 **syslog** 알림을 구성하려면 어떻게 합니까**?**

e-메일 알림 외에도 SNMP(Simple Network Management Protocol) 트랩 또는 syslog 메시지를 통해 보낼 알림을 구성할 수 있습니다.

SNMP 또는 syslog 알림을 구성하려면 설정 [경고] 메뉴로 이동합니다.

타임스탬프가 스토리지와 알림 간에 일치하지 않는 이유는 무엇입니까**?**

스토리지 시스템에서 알림을 보낼 때 알림을 받는 타겟 서버 또는 호스트의 표준 시간대가 올바르지 않습니다. 대신 스토리지 배열은 로컬 시간(GMT)을 사용하여 경고 레코드에 사용되는 타임스탬프를 생성합니다. 따라서 스토리지 어레이의 타임스탬프와 알림을 수신하는 서버 또는

호스트의 일치하지 않는 부분이 표시될 수 있습니다.

스토리지 배열이 경고를 보낼 때 표준 시간대에 대해 올바르지 않기 때문에 경고의 타임스탬프는 GMT-상대 시간이며 시간 영역 오프셋이 0입니다. 현지 시간대에 맞는 타임스탬프를 계산하려면 GMT에서 시간 오프셋을 결정한 다음 타임스탬프에서 해당 값을 더하거나 빼야 합니다.

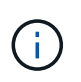

이 문제를 방지하려면 스토리지 어레이 컨트롤러에서 NTP(네트워크 시간 프로토콜)를 구성합니다. NTP는 컨트롤러가 항상 올바른 시간에 동기화되도록 합니다.

Copyright © 2024 NetApp, Inc. All Rights Reserved. 미국에서 인쇄됨 본 문서의 어떠한 부분도 저작권 소유자의 사전 서면 승인 없이는 어떠한 형식이나 수단(복사, 녹음, 녹화 또는 전자 검색 시스템에 저장하는 것을 비롯한 그래픽, 전자적 또는 기계적 방법)으로도 복제될 수 없습니다.

NetApp이 저작권을 가진 자료에 있는 소프트웨어에는 아래의 라이센스와 고지사항이 적용됩니다.

본 소프트웨어는 NetApp에 의해 '있는 그대로' 제공되며 상품성 및 특정 목적에의 적합성에 대한 명시적 또는 묵시적 보증을 포함하여(이에 제한되지 않음) 어떠한 보증도 하지 않습니다. NetApp은 대체품 또는 대체 서비스의 조달, 사용 불능, 데이터 손실, 이익 손실, 영업 중단을 포함하여(이에 국한되지 않음), 이 소프트웨어의 사용으로 인해 발생하는 모든 직접 및 간접 손해, 우발적 손해, 특별 손해, 징벌적 손해, 결과적 손해의 발생에 대하여 그 발생 이유, 책임론, 계약 여부, 엄격한 책임, 불법 행위(과실 또는 그렇지 않은 경우)와 관계없이 어떠한 책임도 지지 않으며, 이와 같은 손실의 발생 가능성이 통지되었다 하더라도 마찬가지입니다.

NetApp은 본 문서에 설명된 제품을 언제든지 예고 없이 변경할 권리를 보유합니다. NetApp은 NetApp의 명시적인 서면 동의를 받은 경우를 제외하고 본 문서에 설명된 제품을 사용하여 발생하는 어떠한 문제에도 책임을 지지 않습니다. 본 제품의 사용 또는 구매의 경우 NetApp에서는 어떠한 특허권, 상표권 또는 기타 지적 재산권이 적용되는 라이센스도 제공하지 않습니다.

본 설명서에 설명된 제품은 하나 이상의 미국 특허, 해외 특허 또는 출원 중인 특허로 보호됩니다.

제한적 권리 표시: 정부에 의한 사용, 복제 또는 공개에는 DFARS 252.227-7013(2014년 2월) 및 FAR 52.227- 19(2007년 12월)의 기술 데이터-비상업적 품목에 대한 권리(Rights in Technical Data -Noncommercial Items) 조항의 하위 조항 (b)(3)에 설명된 제한사항이 적용됩니다.

여기에 포함된 데이터는 상업용 제품 및/또는 상업용 서비스(FAR 2.101에 정의)에 해당하며 NetApp, Inc.의 독점 자산입니다. 본 계약에 따라 제공되는 모든 NetApp 기술 데이터 및 컴퓨터 소프트웨어는 본질적으로 상업용이며 개인 비용만으로 개발되었습니다. 미국 정부는 데이터가 제공된 미국 계약과 관련하여 해당 계약을 지원하는 데에만 데이터에 대한 전 세계적으로 비독점적이고 양도할 수 없으며 재사용이 불가능하며 취소 불가능한 라이센스를 제한적으로 가집니다. 여기에 제공된 경우를 제외하고 NetApp, Inc.의 사전 서면 승인 없이는 이 데이터를 사용, 공개, 재생산, 수정, 수행 또는 표시할 수 없습니다. 미국 국방부에 대한 정부 라이센스는 DFARS 조항 252.227-7015(b)(2014년 2월)에 명시된 권한으로 제한됩니다.

#### 상표 정보

NETAPP, NETAPP 로고 및 <http://www.netapp.com/TM>에 나열된 마크는 NetApp, Inc.의 상표입니다. 기타 회사 및 제품 이름은 해당 소유자의 상표일 수 있습니다.